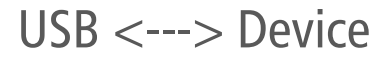

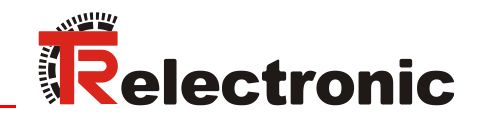

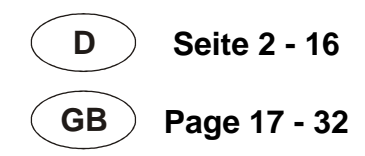

# USB PC-Adapter HID V5 Windows® 7/8/10 kompatibel

# **490-00313 (RS485+CAN)**

**490-00314 (RS485+SSI)**

**Lieferumfang:**

- **\_PC-Adapter**
- **\_USB-Kabel**
- **\_Flachband-Kabel**
- **\_Steckernetzteil**
- **\_Programmier-Software**

*Scope of delivery:*

- **\_***PC adapter*
- **\_***USB cable*
- **\_***Flat Ribbon Cable*
- **\_***Power Supply Unit*
- **\_***Programming Software*

Installationsanleitung Installation Guide

#### <span id="page-1-0"></span>*TR-Electronic GmbH*

D-78647 Trossingen Eglishalde 6 Tel.: (0049) 07425/228-0 Fax: (0049) 07425/228-33 E-mail: [info@tr-electronic.de](mailto:info@tr-electronic.de) http://www.tr-electronic.de

#### **Urheberrechtsschutz**

Dieses Handbuch, einschließlich den darin enthaltenen Abbildungen, ist urheberrechtlich geschützt. Drittanwendungen dieses Handbuchs, welche von den urheberrechtlichen Bestimmungen abweichen, sind verboten. Die Reproduktion, Übersetzung sowie die elektronische und fotografische Archivierung und Veränderung bedarf der schriftlichen Genehmigung durch den Hersteller. Zuwiderhandlungen verpflichten zu Schadenersatz.

#### **Änderungsvorbehalt**

Jegliche Änderungen, die dem technischen Fortschritt dienen, vorbehalten.

#### **Dokumenteninformation**

Ausgabe-/Rev.-Datum: 06/21/2016 Verfasser: STB

Dokument-/Rev.-Nr.: TR - E - TI - DGB - 0103 - 05 Dateiname: TR-E-TI-DGB-0103-05.docx

#### **Schreibweisen**

*Kursive* oder **fette** Schreibweise steht für den Titel eines Dokuments oder wird zur Hervorhebung benutzt.

Courier-Schrift zeigt Text an, der auf dem Display bzw. Bildschirm sichtbar ist und Menüauswahlen von Software.

< > weist auf Tasten der Tastatur Ihres Computers hin (wie etwa <RETURN>).

#### **Marken**

Genannte Produkte, Namen und Logos dienen ausschließlich Informationszwecken und können eingetragene Warenzeichen ihrer jeweiligen Eigentümer sein, ohne dass eine besondere Kennzeichnung erfolgt.

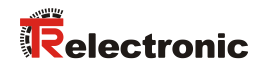

# <span id="page-2-0"></span>Inhaltsverzeichnis

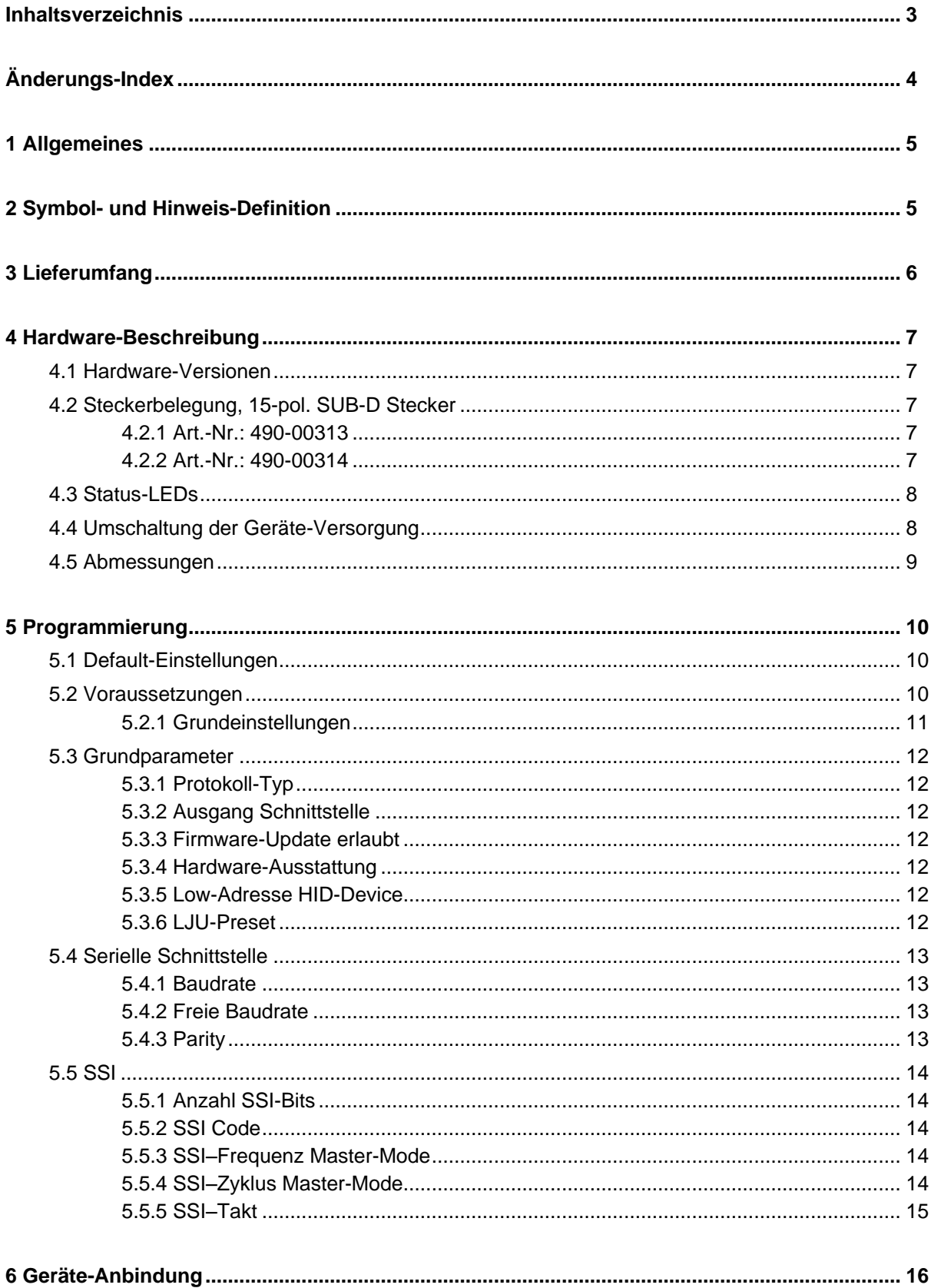

# <span id="page-3-0"></span>**Änderungs-Index**

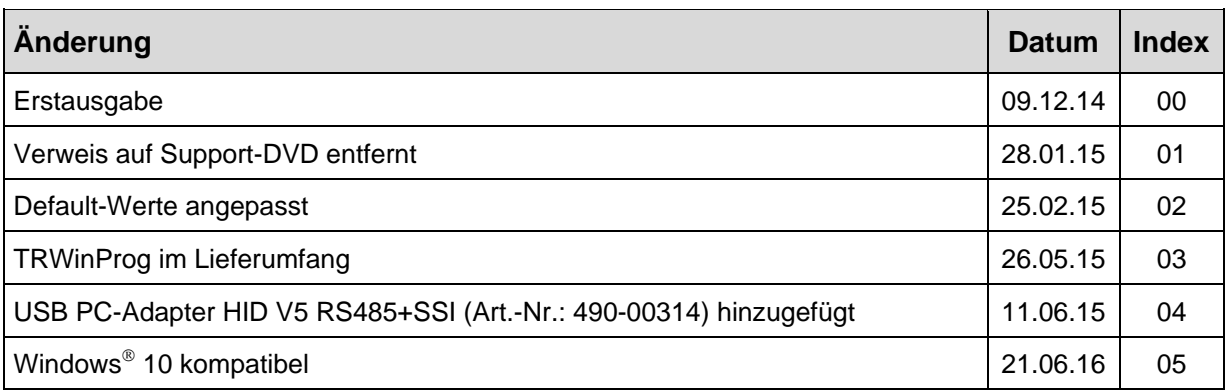

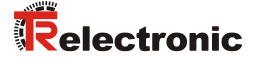

## <span id="page-4-0"></span>**1 Allgemeines**

Der USB PC-Adapter HID V5 wird zur Kommunikation zwischen PC – USB-<br>Schnittstelle und TR-Geräten benötigt. Die Programmierung des Schnittstelle und TR-Geräten benötigt. Die Programmierung des programmspezifischen Protokolls erfolgt durch die Programmiersoftware "TRWinProg" ab V5.11, Soft-Nr.: 490-00416.

Es sind keine zusätzlichen Gerätetreiber notwendig, da der PC-Adapter am USB-Port automatisch als "Standard-HID-Device" erkannt und eingebunden wird. Es können maximal 7 PC-Adapter gleichzeitig an einem PC angeschlossen sein.

#### *Systemanforderungen*

- IBM kompatibler PC
- Eine verfügbare USB-Schnittstelle
- Betriebssystem Windows<sup>®</sup> ab Version 98SE
- Programmier-Software "TRWinProg" ab V5.11 (DLL3.1.6) --> *[Download](http://www.tr-electronic.de/service/downloads/software.html)*

## <span id="page-4-1"></span>**2 Symbol- und Hinweis-Definition**

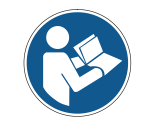

*bezeichnet wichtige Informationen bzw. Merkmale und Anwendungstipps des verwendeten Produkts.*

# <span id="page-5-0"></span>**3 Lieferumfang**

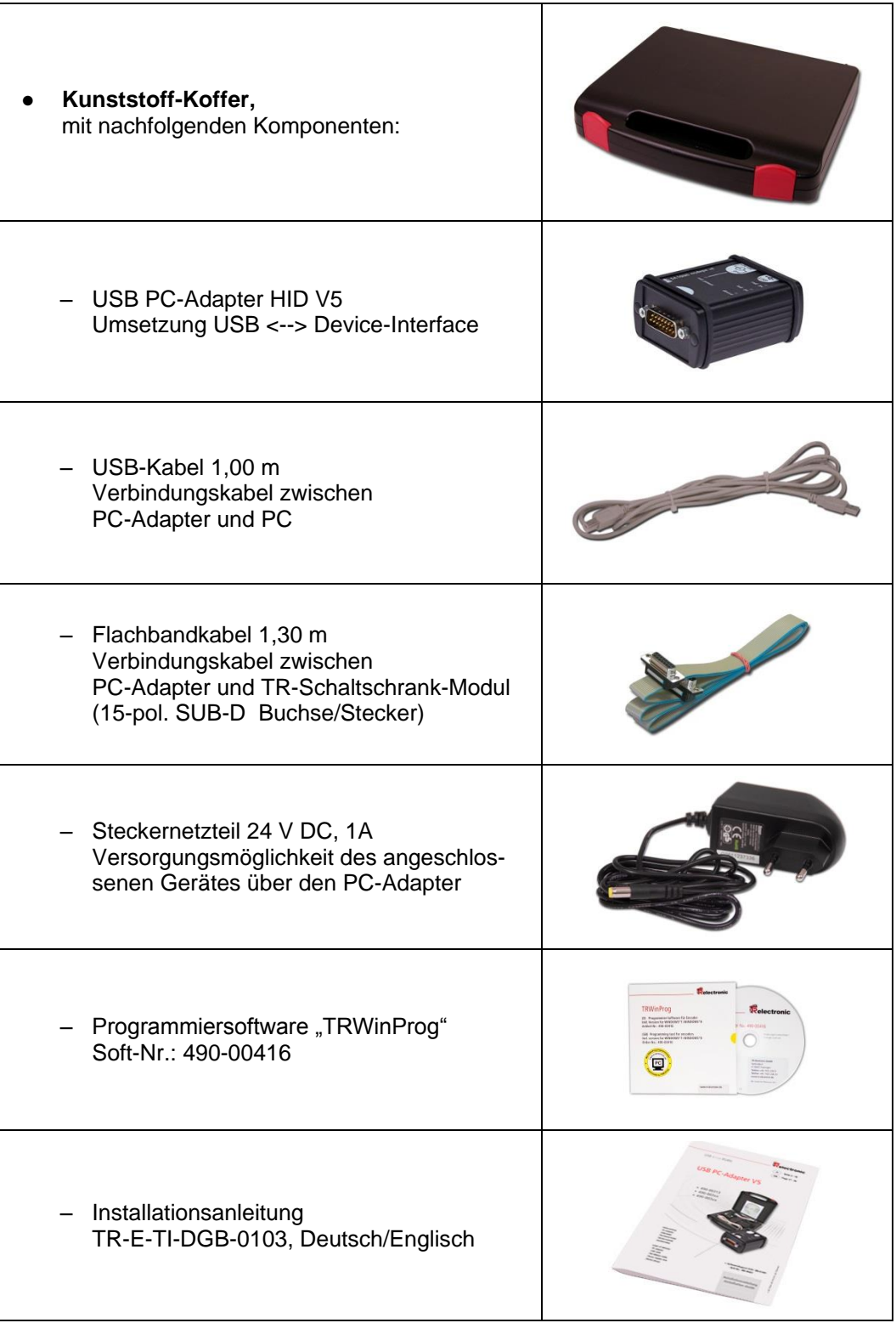

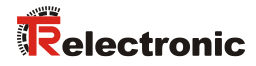

## <span id="page-6-0"></span>**4 Hardware-Beschreibung**

## <span id="page-6-1"></span>**4.1 Hardware-Versionen**

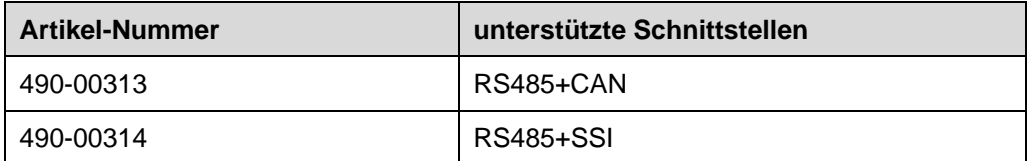

## <span id="page-6-2"></span>**4.2 Steckerbelegung, 15-pol. SUB-D Stecker**

#### <span id="page-6-3"></span>**4.2.1 Art.-Nr.: 490-00313**

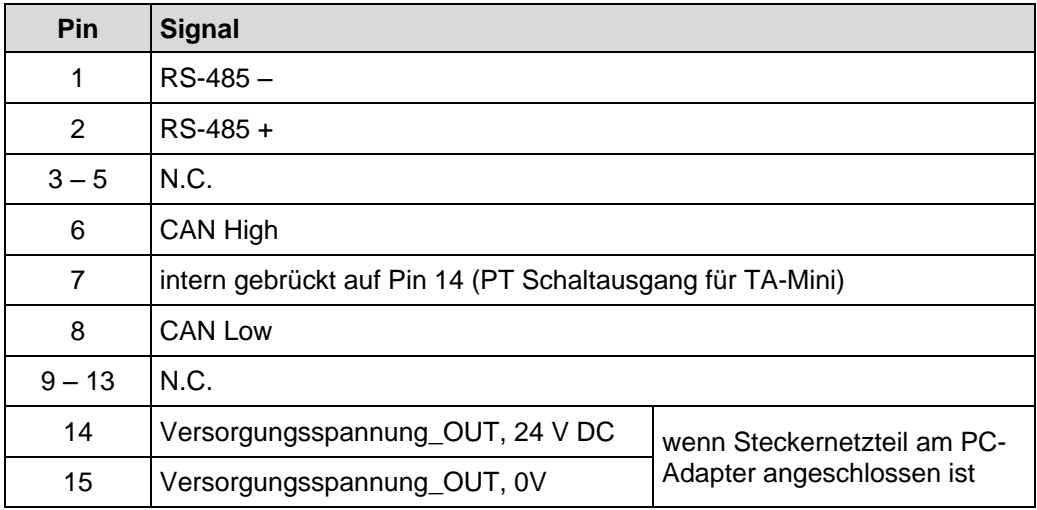

## <span id="page-6-4"></span>**4.2.2 Art.-Nr.: 490-00314**

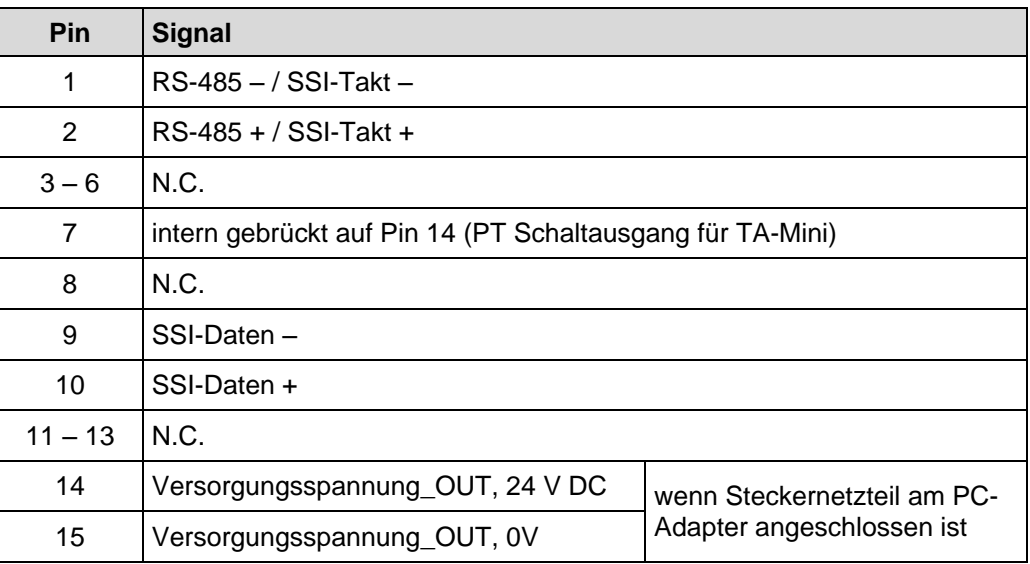

## <span id="page-7-0"></span>**4.3 Status-LEDs**

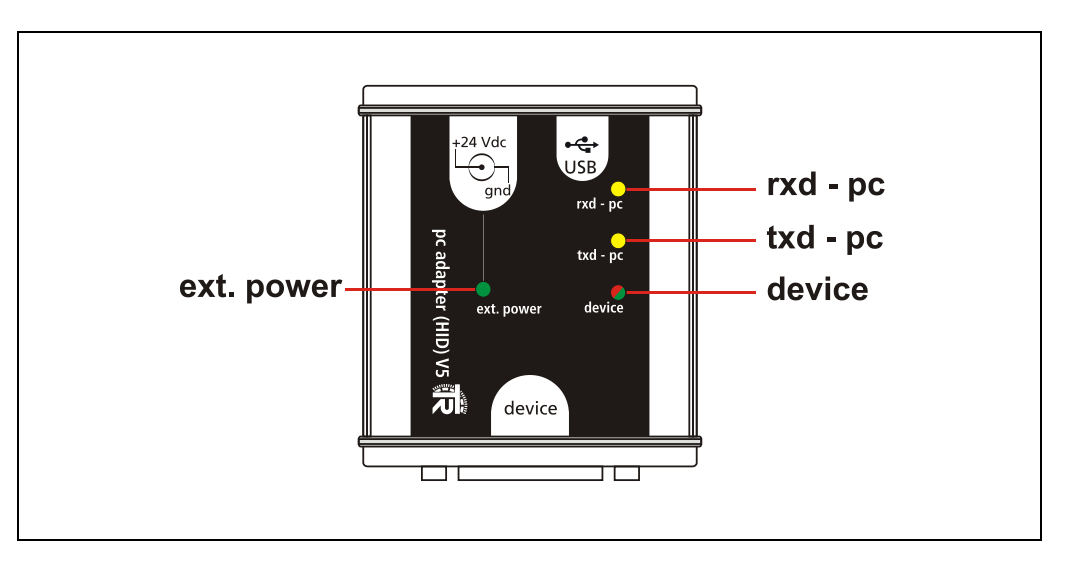

- LED *ext. power*: leuchtet grün, wenn das Steckernetzteil am +24 Vdc-Eingang des PC-Adapters angeschlossen ist. Ein am PC-Adapter angeschlossenes Mess-System kann über den 15-pol. SUB-D Stecker versorgt werden. Besteht des Weiteren eine USB-Verbindung zu einem PC mit TRWinProg, wird im Online-Betrieb das angeschlossene Mess-System erkannt. Programmierungen beziehen sich dann auf das Mess-System.
- LED *rxd - pc*: leuchtet gelb, wenn Daten empfangen werden
- LED *txd pc*: leuchtet gelb, wenn Daten gesendet werden
- LED *device*: leuchtet rot, wenn eine USB-Verbindung zum PC besteht aber keine Spannungsquelle und kein Mess-System an den PC-Adapter angeschlossen ist.
- LED *device*: leuchtet grün, wenn eine USB-Verbindung zum PC besteht und eine Spannungsquelle oder ein Mess-System an den PC-Adapter angeschlossen ist.

#### <span id="page-7-1"></span>**4.4 Umschaltung der Geräte-Versorgung**

- **Steckernetzteil nicht am PC-Adapter angeschlossen** - Das Mess-System muss separat mit Spannung versorgt werden.
- **Steckernetzteil am PC-Adapter angeschlossen**
	- Das Mess-System wird über den PC-Adapter mit Spannung versorgt.

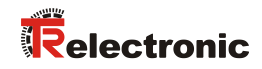

## <span id="page-8-0"></span>**4.5 Abmessungen**

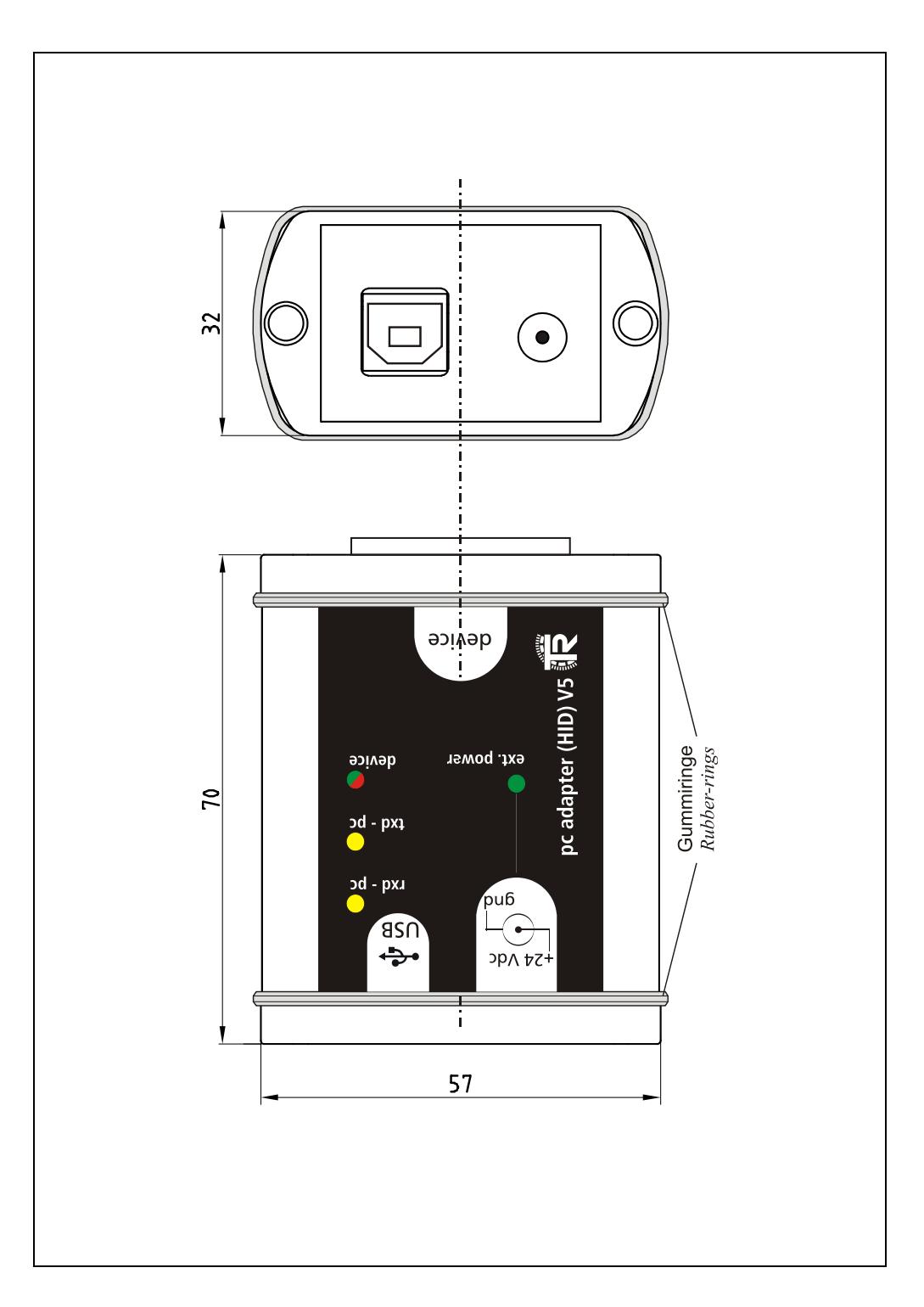

## <span id="page-9-0"></span>**5 Programmierung**

### <span id="page-9-1"></span>**5.1 Default-Einstellungen**

Bei Auslieferung sind folgende Parameter voreingestellt:

- **Protokoll-Typ:** TRWinProg
- **Ausgang Schnittstelle:** RS485
- **Baudrate:** 9600 Baud

Wenn der PC-Adapter unter TRWinProg eingesetzt werden soll, muss keine Programmierung des PC-Adapters vorgenommen werden.

#### <span id="page-9-2"></span>**5.2 Voraussetzungen**

Der PC-Adapter lässt sich nur über die Programmiersoftware TRWinProg ab Version 5.11 (DLL3.1.6) programmieren. Zur Programmierung muss TRWinProg deshalb bereits auf dem PC installiert sein. Ist dies nicht der Fall, können das Programm und die Programm-Dokumentation von der Internetseite downgeloadet werden: *[Download](http://www.tr-electronic.de/service/downloads/software.html)*.

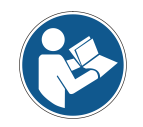

*Damit der PC-Adapter durch TRWinProg erkannt wird, dürfen kein Steckernetzteil und kein Mess-System am PC-Adapter angeschlossen sein. Es darf lediglich eine Verbindung über das USB-Kabel zum PC hergestellt werden!*

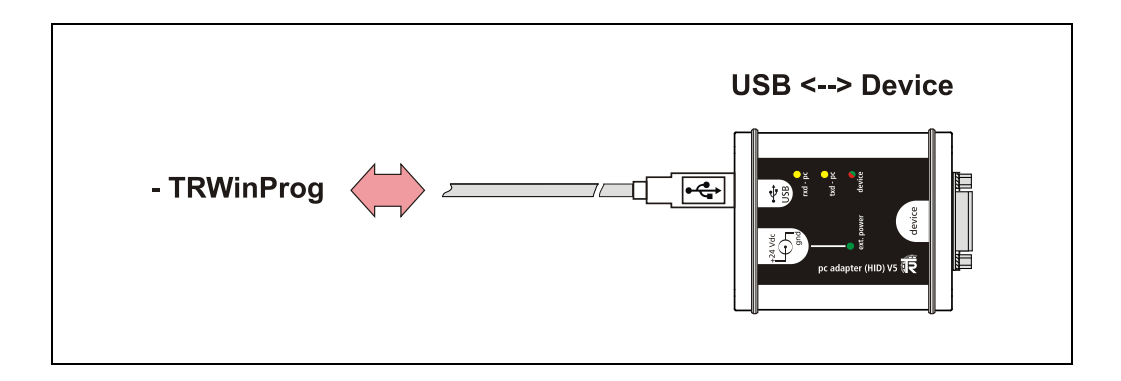

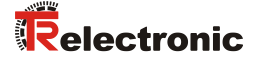

#### <span id="page-10-0"></span>**5.2.1 Grundeinstellungen**

- **EXAMINATE 2** TRWinProg auf dem PC starten und im Menü "*Extra --> Global*" auswählen.
- > Die Schaltfläche **D** rechts im Fenster bei "USB-HID" anwählen um die verfügbaren HID-Devices und seriellen Schnittstellen anzuzeigen.
- > Das gewünschte "*HID-Device*" mit einem Doppelklick der linken Maustaste auswählen. Die HID-Device-Adresse des ausgewählten Mess-System erscheint dann in der Fensteroberfläche. Sollte das entsprechende HID-Device schon aktiv sein, kann es nicht erneut gewählt werden. In diesem Fall muss dieses Fenster geschlossen und gegebenenfalls das Fenster "Global" erneut geöffnet werden.
- > Das Drop-Down-Menü unter "Comm-DLL : TRWPDLL" sollte automatisch auf die Auswahl "*USB-HID*" gesetzt sein.
- > Unter dem ersten Menüpunkt "USB-HID" kann ausgewählt werden, auf welches HID-Device zugegriffen werden soll.
- Es dürfen maximal 7 Adapter an einem PC angeschlossen werden. Dafür stehen die HID-Device-Adressen 0xA361 bis 0xA367 zur Verfügung. Die HID-Dvice-Adresse kann nachträglich über den Parameter ["Low-Adresse HID-Device"](#page-11-5) geändert werden, siehe Seite [12.](#page-11-5)

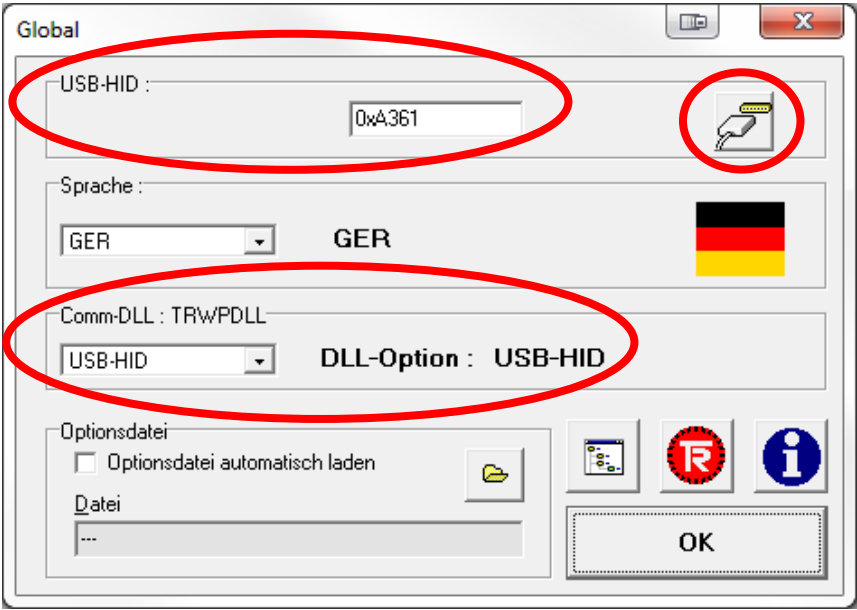

- Um die Einstellungen zu sichern, muss die "*OK*"-Schaltfläche betätigt werden.
- > Der PC-Adapter kann nun mittels der "Offline <--> Online"-Schaltfläche verbunden werden.

## <span id="page-11-0"></span>**5.3 Grundparameter**

#### <span id="page-11-1"></span>**5.3.1 Protokoll-Typ**

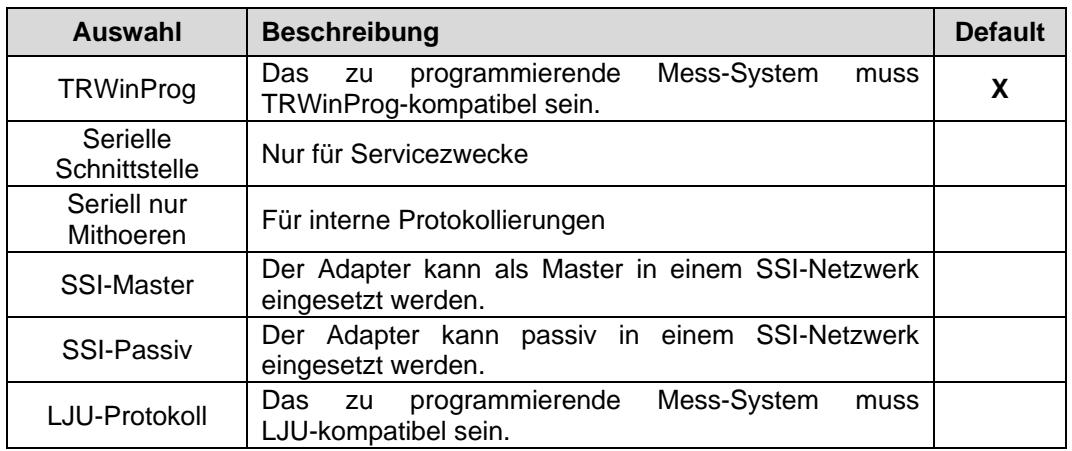

#### <span id="page-11-2"></span>**5.3.2 Ausgang Schnittstelle**

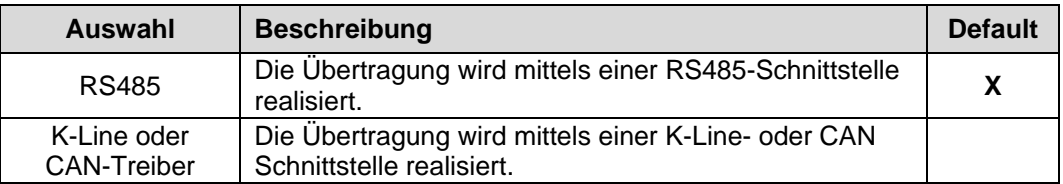

#### <span id="page-11-3"></span>**5.3.3 Firmware-Update erlaubt**

Zur Initialisierung eines Firmware-Updates des Adapters können hier die Ziffern "12345" eingegeben werden. "0" bedeutet, dass im Moment kein Firmware-Update erlaubt ist.

#### <span id="page-11-4"></span>**5.3.4 Hardware-Ausstattung**

Zeigt an, .welche Schnittstelle von der jeweiligen Adapter-Variante unterstützt wird. Die einzelnen Hardware-Varianten sind durch unterschiedliche Artikelnummern gekennzeichnet, siehe ["Hardware-Versionen"](#page-6-1) auf Seite [7.](#page-6-1)

#### <span id="page-11-5"></span>**5.3.5 Low-Adresse HID-Device**

Über dieses Attribut können zur Adapter-Identifizierung die Low-Anteile der HID-Devices-Adressen manuell vergeben werden. Für die am PC angeschlossenen Adapter steht der Adressbereich von 0x61 bis 0x67 zur Verfügung. Am PC darf jede Adresse nur einmal vorkommen, daher sind 7 Adapter pro PC möglich.

#### <span id="page-11-6"></span>**5.3.6 LJU-Preset**

Herstellerspezifische Funktion der LJU-Schnittstelle.

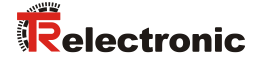

## <span id="page-12-0"></span>**5.4 Serielle Schnittstelle**

#### <span id="page-12-1"></span>**5.4.1 Baudrate**

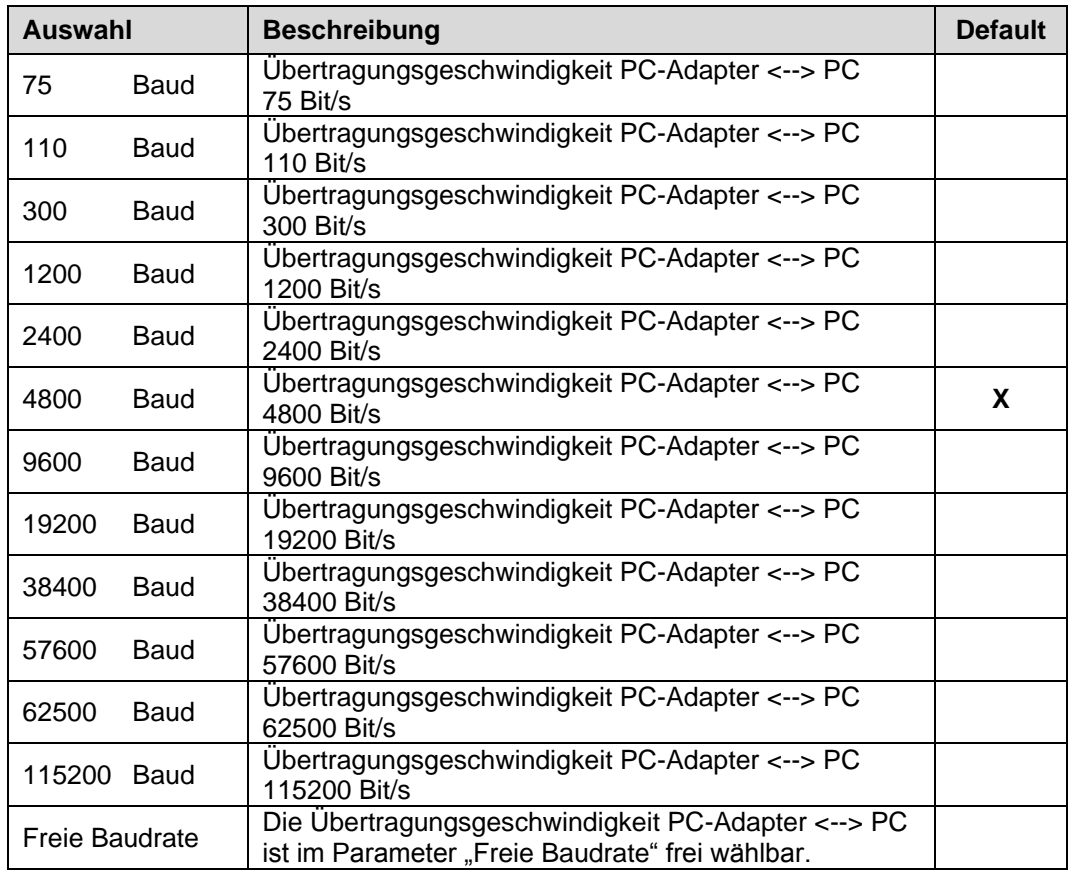

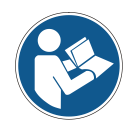

*Beim Übertragen der Daten an den PC-Adapter wird überprüft, ob die eingestellte Baudrate durch den ausgewählten Protokoll-Typ auch unterstützt wird. Konflikte werden über eine entsprechende Fehlermeldung angezeigt.*

#### <span id="page-12-2"></span>**5.4.2 Freie Baudrate**

Wurde bei dem Parameter ["Baudrate"](#page-12-1) die Auswahl "Freie Baudrate" getroffen, kann hier eine frei definierte Übertragungsgeschwindigkeit zwischen 125 Bit/s und 1 000 000 Bit/s eingegeben werden.

#### <span id="page-12-3"></span>**5.4.3 Parity**

Für Servicezwecke kann über diesen Parameter das Verhalten des Parity-Bits definiert werden.

## <span id="page-13-0"></span>**5.5 SSI**

#### <span id="page-13-1"></span>**5.5.1 Anzahl SSI-Bits**

Der Parameter *Anzahl SSI-Bits* legt die Anzahl der reservierten Bits für die Mess-System-Position fest.

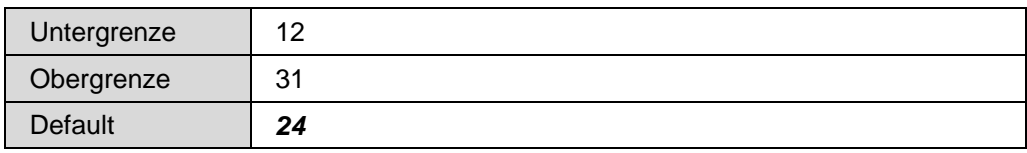

#### <span id="page-13-2"></span>**5.5.2 SSI Code**

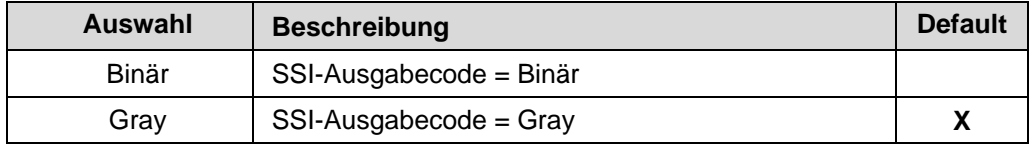

#### <span id="page-13-3"></span>**5.5.3 SSI–Frequenz Master-Mode**

Wenn der Adapter als SSI-Master eingesetzt wird, kann mit diesem Parameter die SSI-Übertragungsgeschwindigkeit festgelegt werden.

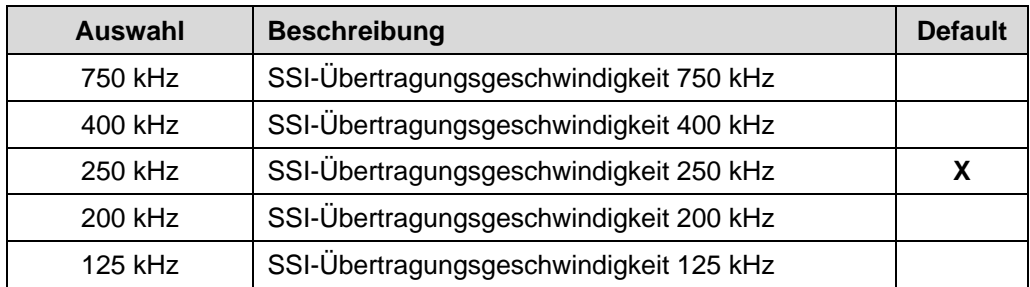

#### <span id="page-13-4"></span>**5.5.4 SSI–Zyklus Master-Mode**

Wenn der Adapter als SSI-Master eingesetzt wird, kann mit diesem Parameter die SSI-Zykluszeit festgelegt werden.

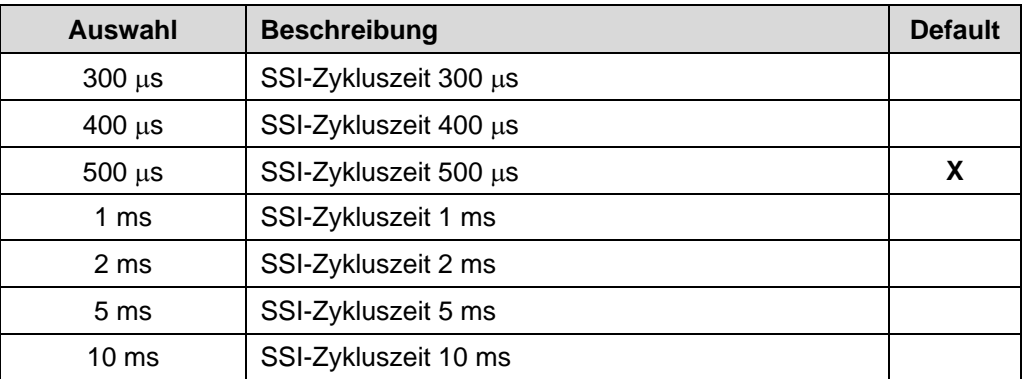

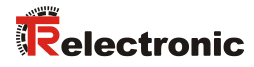

#### <span id="page-14-0"></span>**5.5.5 SSI–Takt**

Mit diesem Parameter kann der SSI-Takt negiert werden.

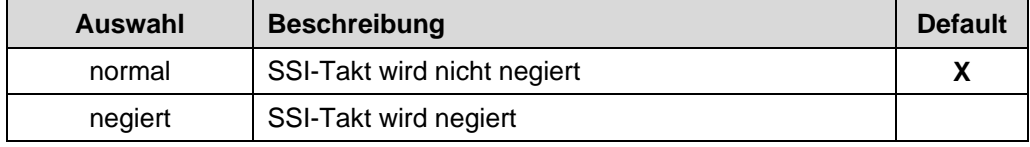

## <span id="page-15-1"></span>**6 Geräte-Anbindung**

Zur Geräte-Anbindung stehen unterschiedliche Schaltschrankmodule zur Verfügung. Die 15-pol. SUB-D Buchse dient für den Anschluss des PC-Adapters.

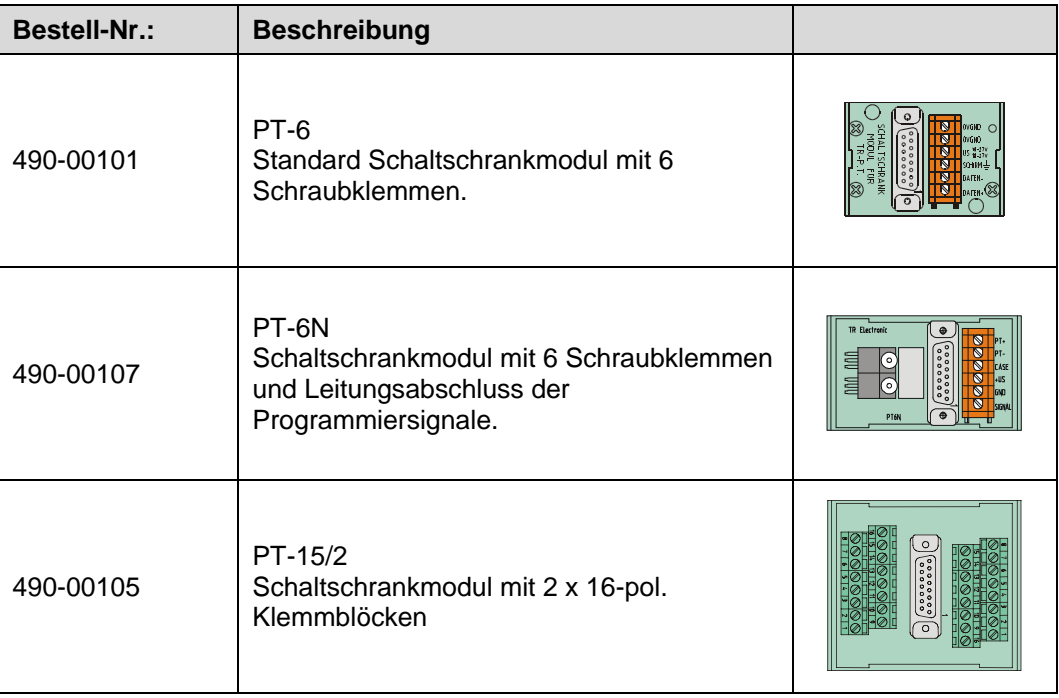

#### **Anschluss-Schema mit Steckernetzteil**

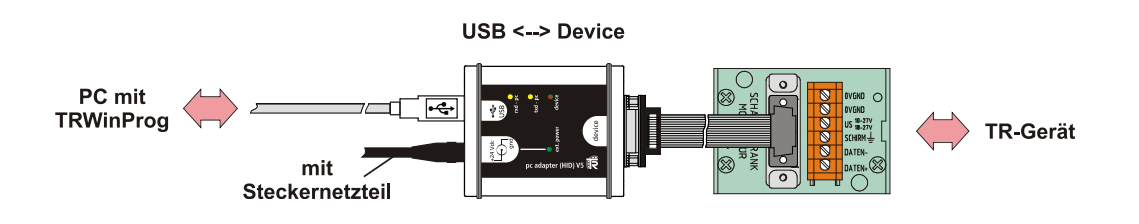

**Anschluss-Schema ohne Steckernetzteil**

<span id="page-15-0"></span>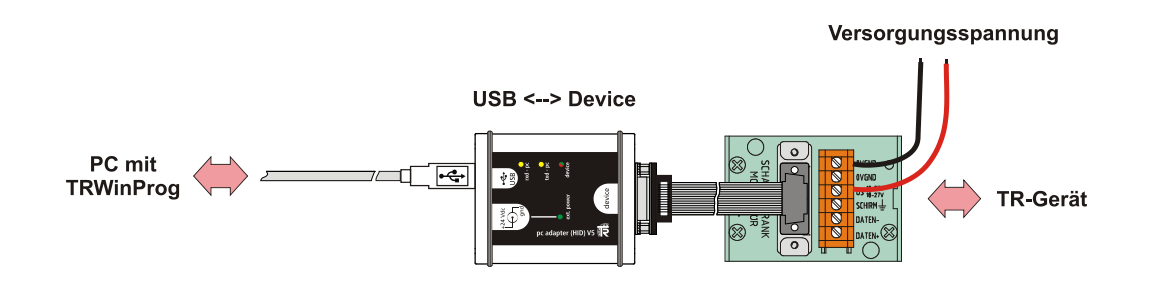

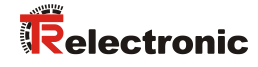

# **User Manual**

# <span id="page-16-0"></span>**USB PC adapter HID V5 490-00313 (RS485+CAN) 490-00314 (RS485+SSI)**

#### *TR-Electronic GmbH*

D-78647 Trossingen Eglishalde 6 Tel.: (0049) 07425/228-0 Fax: (0049) 07425/228-33 email: [info@tr-electronic.de](mailto:info@tr-electronic.de) [http://www.](http://www/)tr-electronic.de

#### **Copyright protection**

This Manual, including the illustrations contained therein, is subject to copyright protection. Use of this Manual by third parties in contravention of copyright regulations is not permitted. Reproduction, translation as well as electronic and photographic archiving and modification require the written content of the manufacturer. Violations shall be subject to claims for damages.

#### **Subject to modifications**

The right to make any changes in the interest of technical progress is reserved.

#### **Document information**

Release date / Rev. date: 06/21/2016 Author: STB

Document / Rev. no.: TR - E - TI - DGB - 0103 - 05 File name: TR-E-TI-DGB-0103-05.docx

#### **Font styles**

*Italic* or **bold** font styles are used for the title of a document or are used for highlighting.

Courier font displays text, which is visible on the display or screen and software menu selections.

< > indicates keys on your computer keyboard (such as <RETURN>).

#### **Brand names**

Named Products, Names and Logos exclusively serve for information purposes and can be registered trade marks of their respective owners, without a special marking within the document.

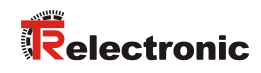

## <span id="page-18-0"></span>**Contents**

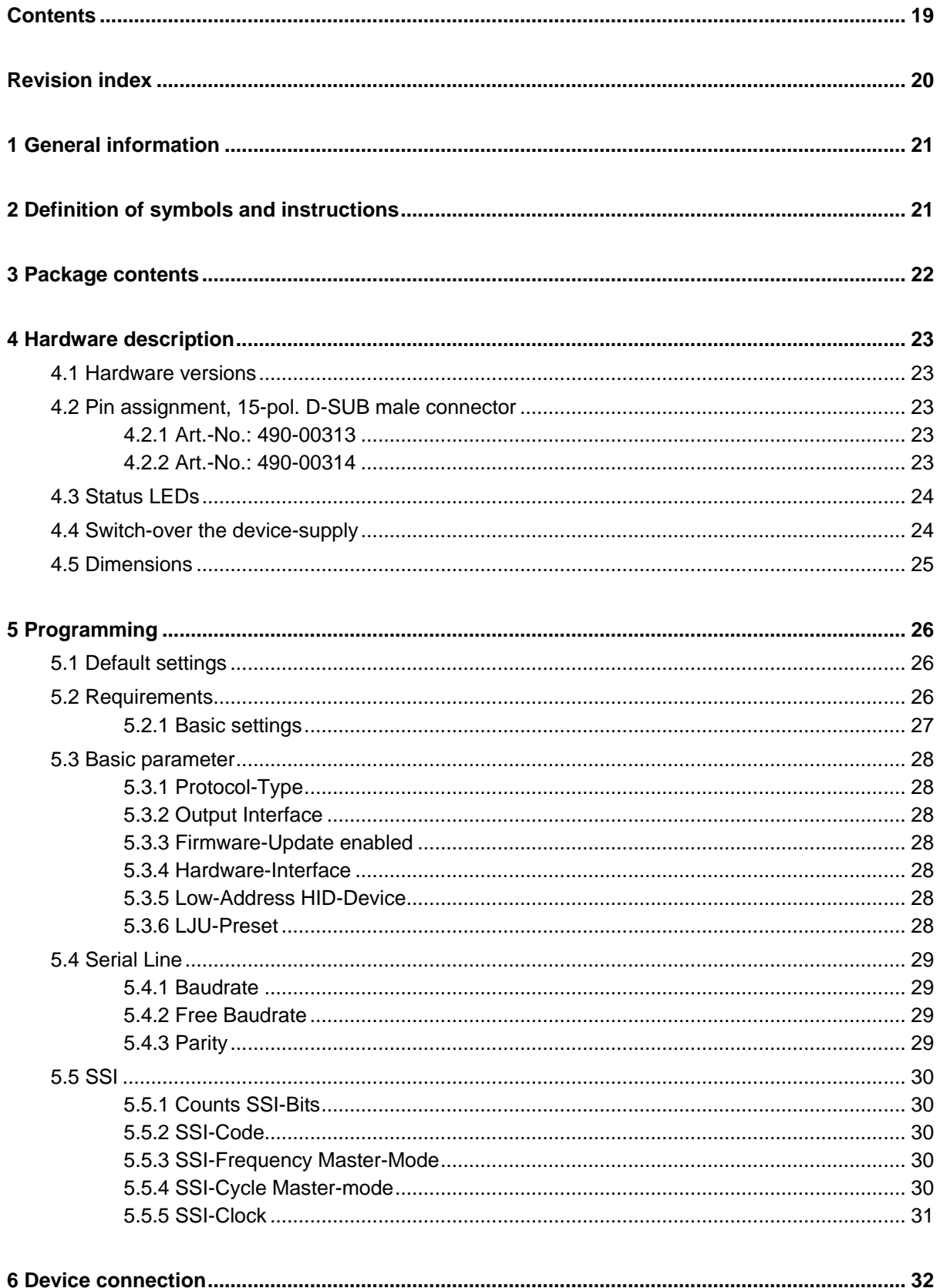

## <span id="page-19-0"></span>**Revision index**

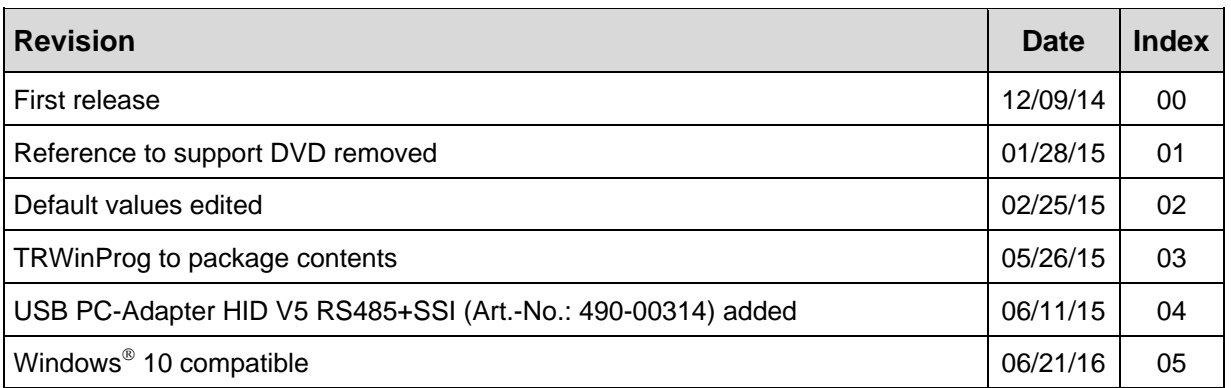

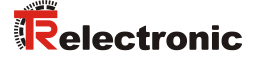

## <span id="page-20-0"></span>**1 General information**

The USB PC adapter HID V5 is used for communication between PC – USB interface and TR-devices. The programming of the program-specific protocol occurs with the programming software "TRWinProg" ex V5.11, Soft-No.: 490-00416.

The PC adapter is detected and integrated automatically as a "standard HID-Device" at the USB interface. Therefore no additional device drivers are necessary. Maximal 7 PC adapters can be connected to a PC at the same time.

#### *System Requirements*

- IBM compatible PC
- One available USB interface
- Operating system Windows® ex version 98SE
- Programming software "TRWinProg" ex V5.11 (DLL3.1.6) --> *[Download](http://www.tr-electronic.com/service/downloads/software.html)*

## <span id="page-20-1"></span>**2 Definition of symbols and instructions**

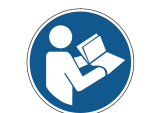

*indicates important information's or features and application tips for the product used.*

# <span id="page-21-0"></span>**3 Package contents**

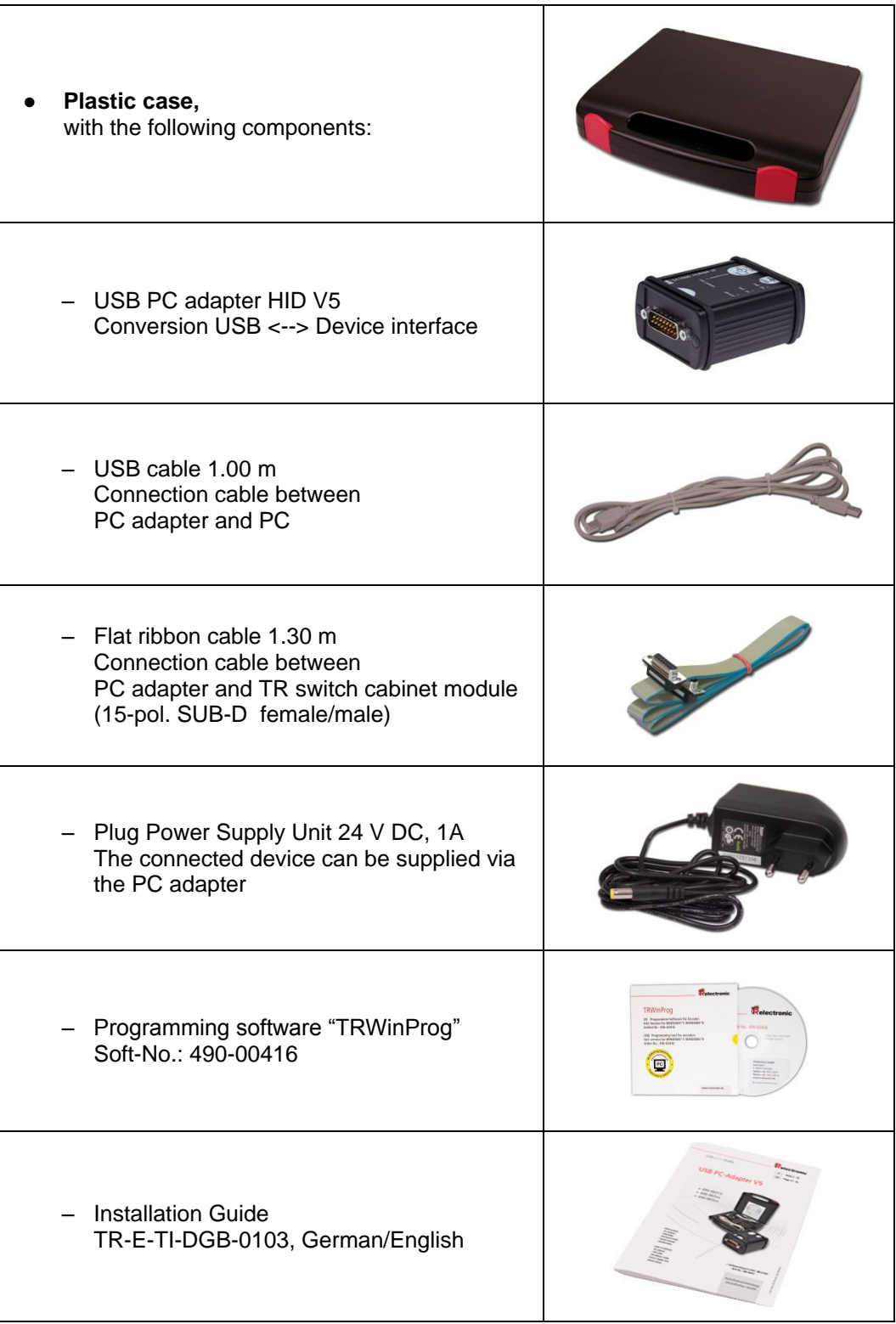

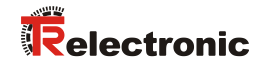

## <span id="page-22-0"></span>**4 Hardware description**

## <span id="page-22-1"></span>**4.1 Hardware versions**

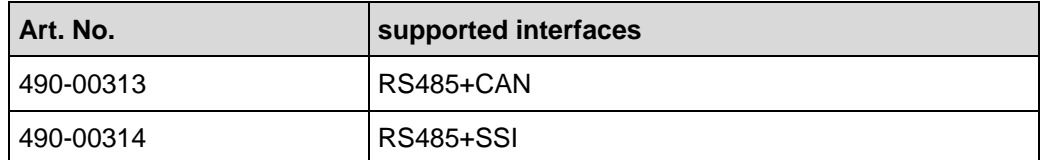

## <span id="page-22-2"></span>**4.2 Pin assignment, 15-pol. D-SUB male connector**

#### <span id="page-22-3"></span>**4.2.1 Art.-No.: 490-00313**

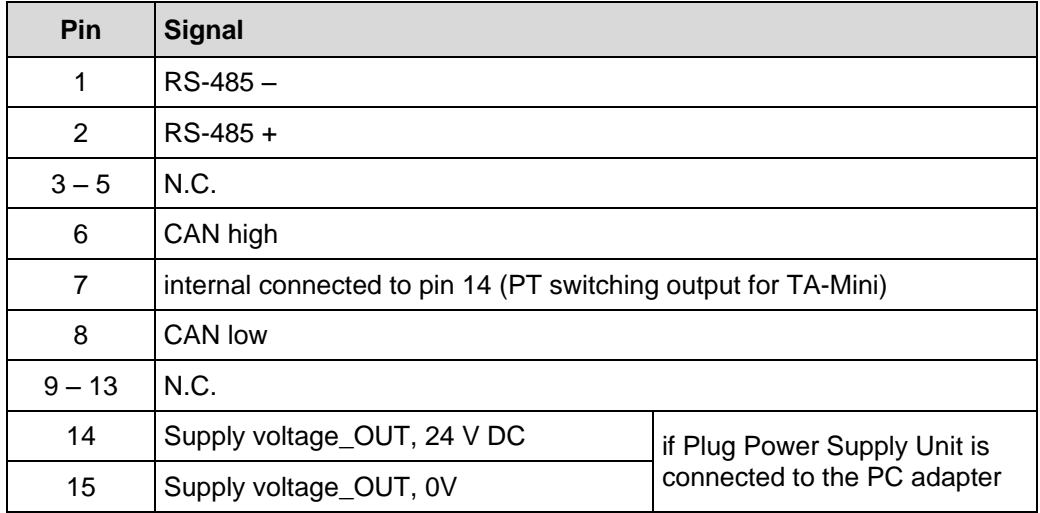

#### <span id="page-22-4"></span>**4.2.2 Art.-No.: 490-00314**

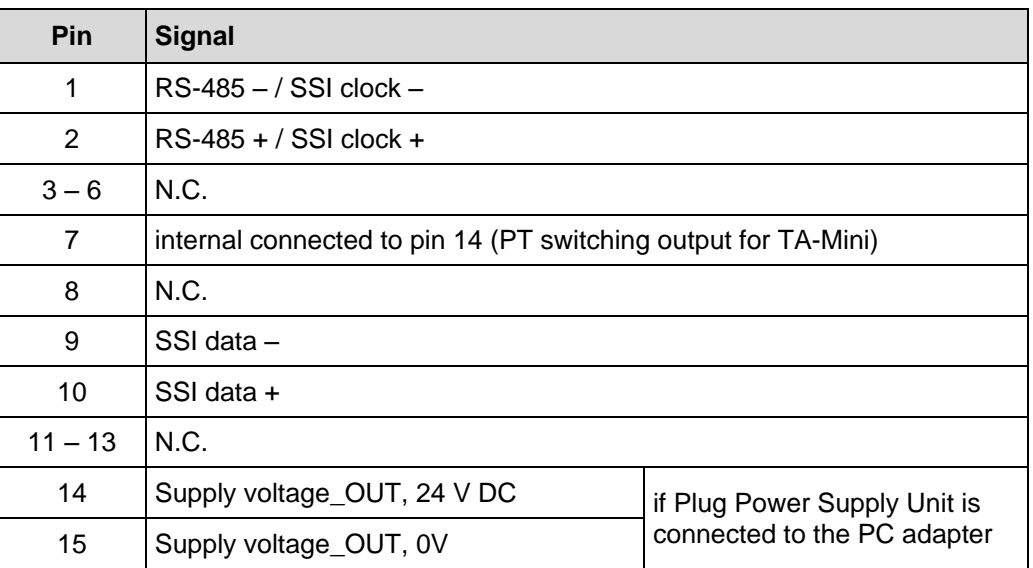

#### <span id="page-23-0"></span>**4.3 Status LEDs**

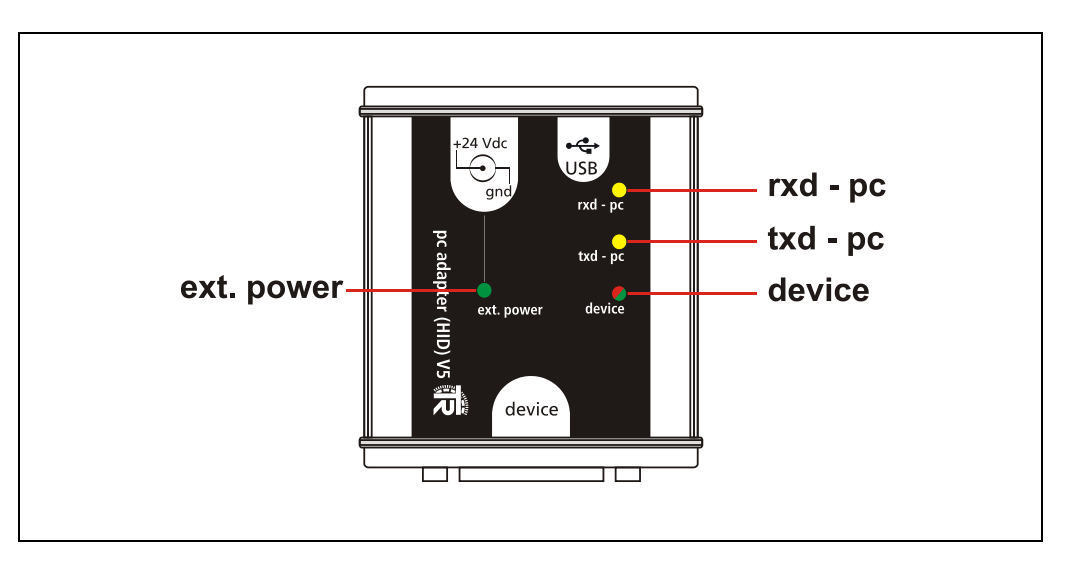

- LED *ext. power*: lights up green, if the Plug Power Supply Unit is connected at the +24 Vdc input of the PC adapter. A measuring system which is connected to the PC adapter can be supplied over the 15-pol. D-SUB connector. If furthermore a connection to a PC with TRWinProg is established, in online operation the connected measuring system is detected. Programming's refer to the measuring system.
- LED *rxd - pc*: lights up yellow, if data are received
- LED *txd - pc*: lights up yellow, if data are sent
- LED *device*: lights up red, if a USB connection to the PC is established but no power supply and no measuring system is connected to the adapter.
- LED *device*: lights up green, if a USB connection to the PC is established and a power supply or a measuring system is connected to the adapter.

#### <span id="page-23-1"></span>**4.4 Switch-over the device-supply**

- **Plug Power Supply Unit not connected to the PC** - The measuring system must be supplied separately with voltage.
- **Plug Power Supply Unit connected to the PC adapter** - The measuring system is supplied via the PC adapter with voltage.

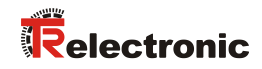

## <span id="page-24-0"></span>**4.5 Dimensions**

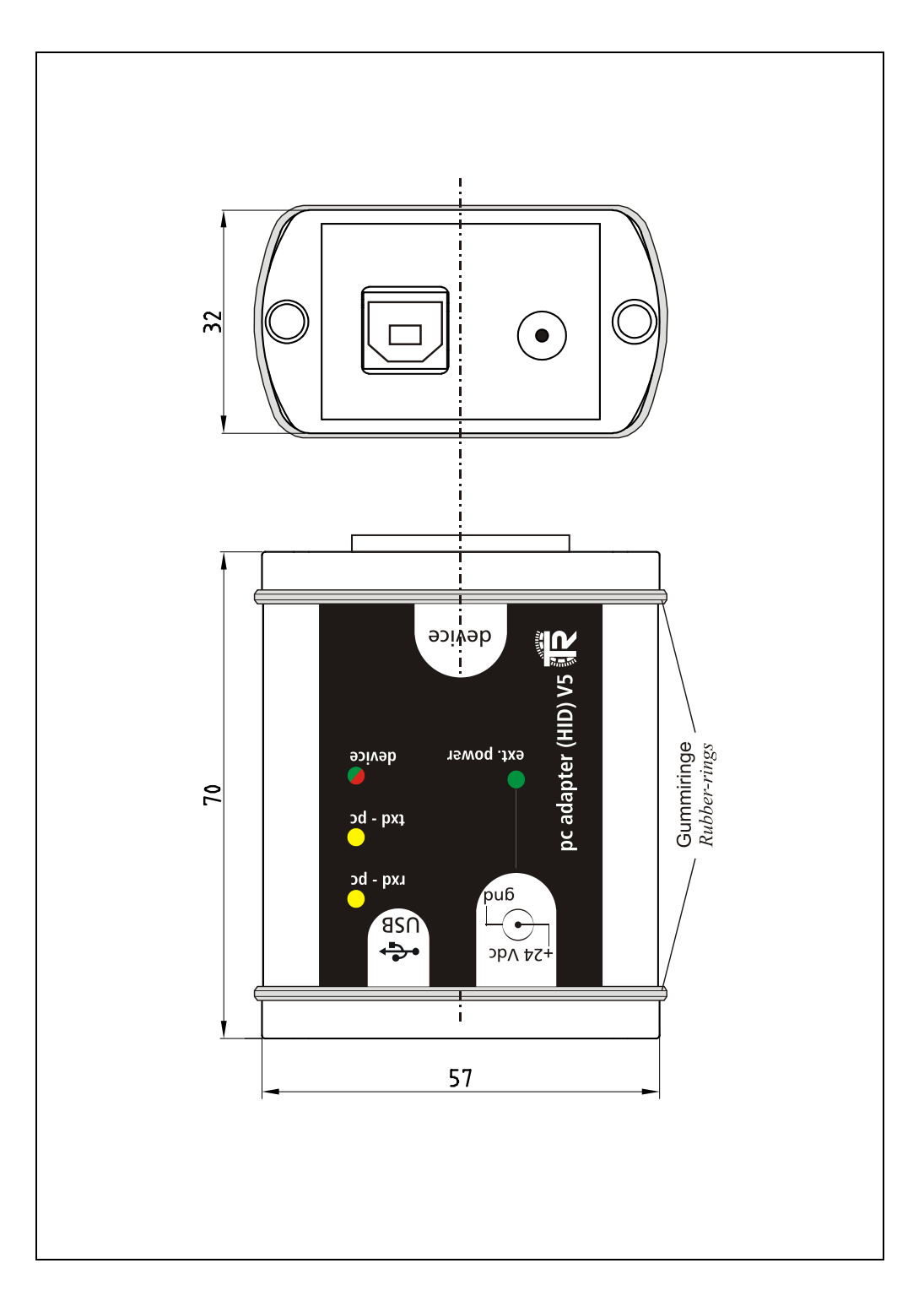

## <span id="page-25-0"></span>**5 Programming**

### <span id="page-25-1"></span>**5.1 Default settings**

In case of delivery the following parameters are preset:

- **Protocol-Type:** TRWinProg
- **Output Interface** RS485
- **Baud rate:** 9600 Baud

If the PC adapter shall be operated under TRWinProg, no programming of the PC adapter is necessary.

#### <span id="page-25-2"></span>**5.2 Requirements**

The PC adapter can be programmed only about the programming software TRWinProg ex version 5.11 (DLL3.1.6). Therefore, TRWinProg must already be installed on the PC for programming. If this is not the case, the program and the program documentation can be downloaded from the internet page: *[Download](http://www.tr-electronic.com/service/downloads/software.html)*.

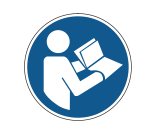

*So that the PC adapter is detected by TRWinProg, no Plug Power Supply Unit and no measuring system at the PC adapter must be connected. Only a connection about the USB-cable to the PC must be established!*

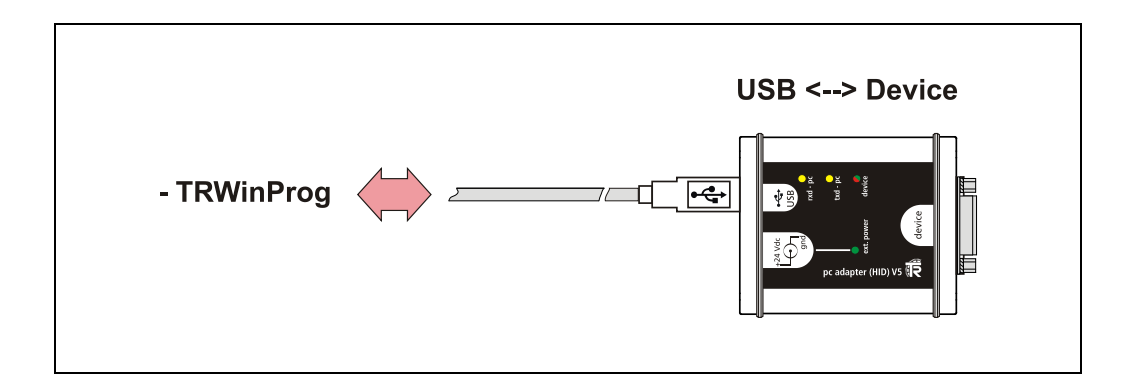

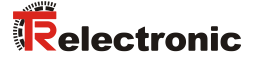

#### <span id="page-26-0"></span>**5.2.1 Basic settings**

- Start TRWinProg on the PC and select the menu "*Extra --> Global*".
- > Select the button **2** right hand in the window at "*USB-HID*" to show the available HID devices and the serial COM ports.
- Choose the "*HID-Device*" with a double click on the left mouse button. The HID device address is displayed then in the window. If the depending HID device is already active, it can't be selected again. In this case, this window must be closed and the window "*Global*" must be opened again.
- > In the drop-down menu "*Comm-DLL : TRWPDLL*", the selection "*HID-Device*" must be set automatically.
- On top of the window at the menu "*USB-HID*" it can be selected which HID-device shall be accessed.
- $\triangleright$  Maximum 7 adapters can be connected at a PC. Therefore the HID device addresses from 0xA361 to 0xA367 are available. The HID device address can be changed afterwards about the parameter ["Low-Address HID-Device"](#page-27-5), see page [28.](#page-27-5)

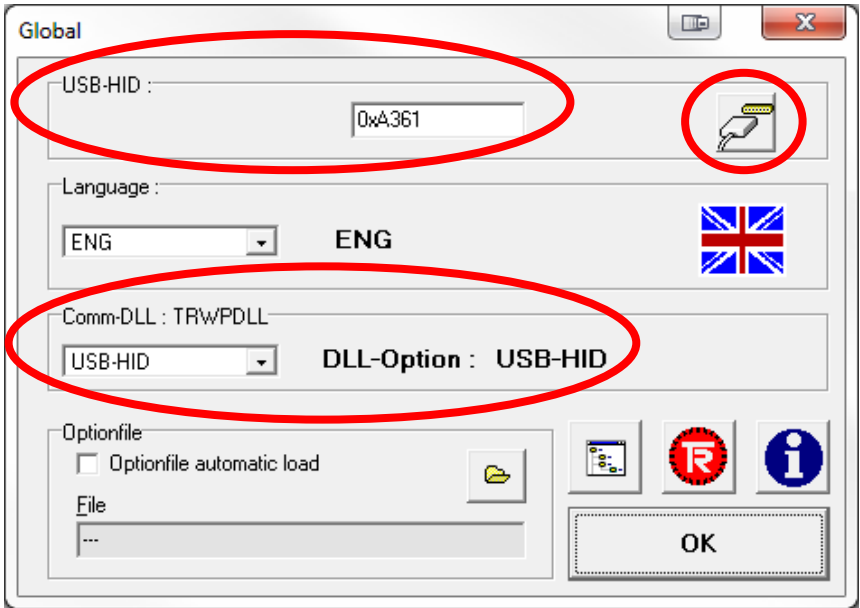

- $\triangleright$  To save the settings you have to press the " $OK$ " button.
- > With the *"Offline <--> Online*" button <del>b</del> the PC-Adapter now can be connected.

## <span id="page-27-0"></span>**5.3 Basic parameter**

#### <span id="page-27-1"></span>**5.3.1 Protocol-Type**

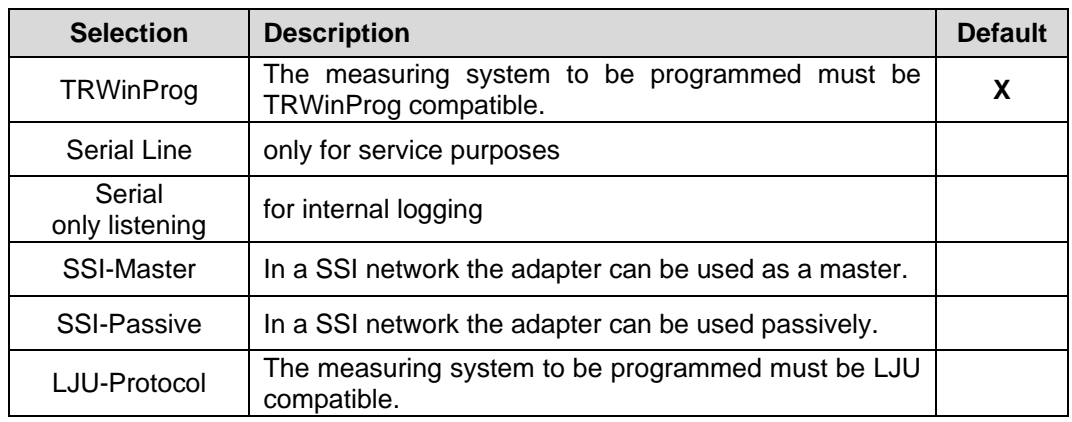

#### <span id="page-27-2"></span>**5.3.2 Output Interface**

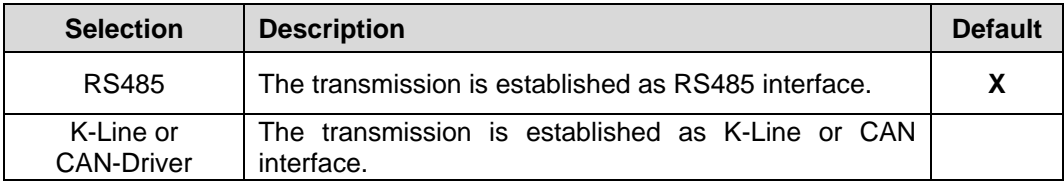

#### <span id="page-27-3"></span>**5.3.3 Firmware-Update enabled**

For the initialization of a firmware update of the adapter the numbers "12345" can be entered here. "0" means that no firmware update is permitted at the moment.

#### <span id="page-27-4"></span>**5.3.4 Hardware-Interface**

Shows which interfaces are supported by the respective adapter variant. The hardware variants are indicated by different article numbers, see ["Hardware versions"](#page-22-1) on pag[e 23.](#page-22-1)

#### <span id="page-27-5"></span>**5.3.5 Low-Address HID-Device**

By means of this attribute the low byte of the HID device addresses can be set manually for adapter identification. For the adapters attached to the PC the address range from 0x61 to 0x67 is available. At the PC each address can be set only once, 7 adapters per PC are possible therefore.

#### <span id="page-27-6"></span>**5.3.6 LJU-Preset**

Manufacturer specific function for the LJU interface.

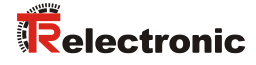

## <span id="page-28-0"></span>**5.4 Serial Line**

#### <span id="page-28-1"></span>**5.4.1 Baudrate**

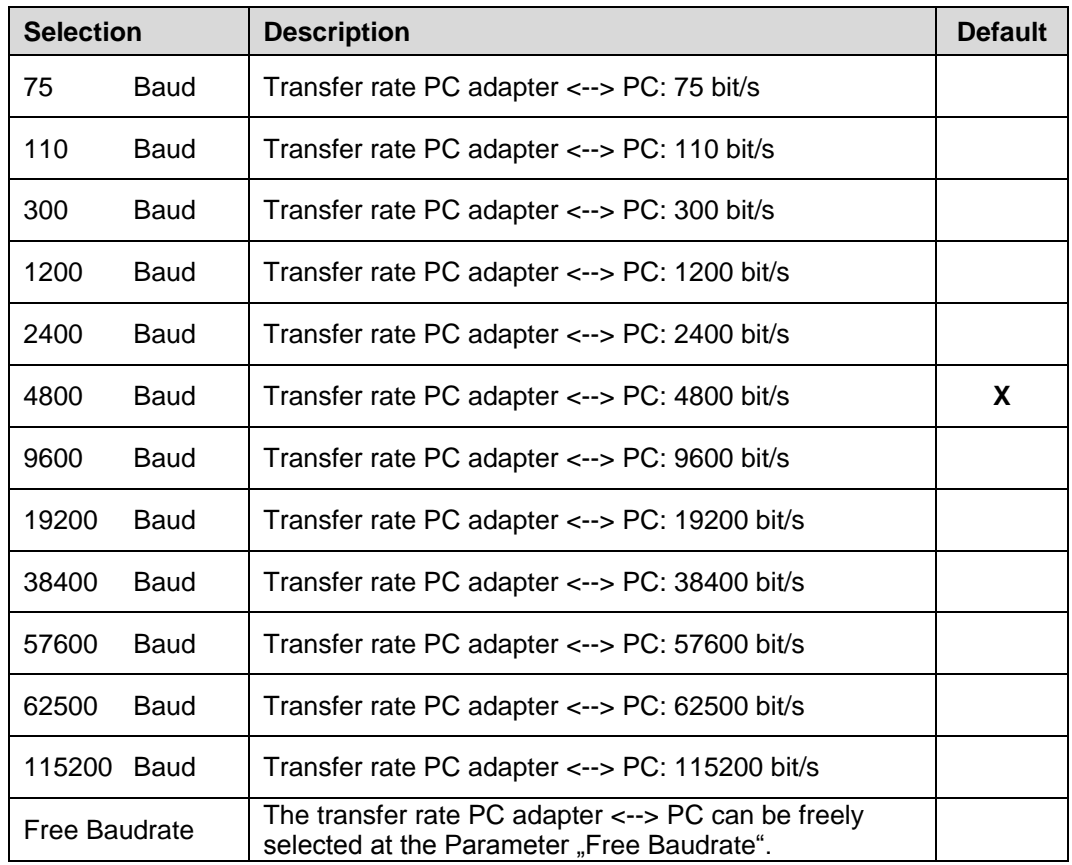

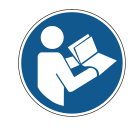

*When transferring the data to the PC adapter, it is checked, whether the adjusted baud rate is also supported by the selected Protocol-Type. Conflicts are displayed via a corresponding error message.*

#### <span id="page-28-2"></span>**5.4.2 Free Baudrate**

If the selection "*free baud rate*" was selected at the parameter ["Baudrate"](#page-28-1), a freely defined transmission rate between 125 bit/s and 1 000 000 bit/s can be set.

#### <span id="page-28-3"></span>**5.4.3 Parity**

For service purposes the behavior of the Parity bit can be defined about this parameter.

## <span id="page-29-0"></span>**5.5 SSI**

#### <span id="page-29-1"></span>**5.5.1 Counts SSI-Bits**

The parameter *Number of data bits* defines the number of reserved bits for the measuring system position.

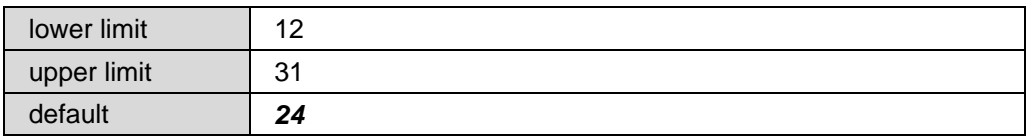

#### <span id="page-29-2"></span>**5.5.2 SSI-Code**

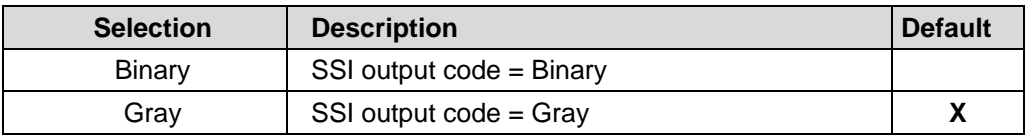

#### <span id="page-29-3"></span>**5.5.3 SSI-Frequency Master-Mode**

If the adapter is used as SSI master, with this parameter the SSI transfer rate can be set.

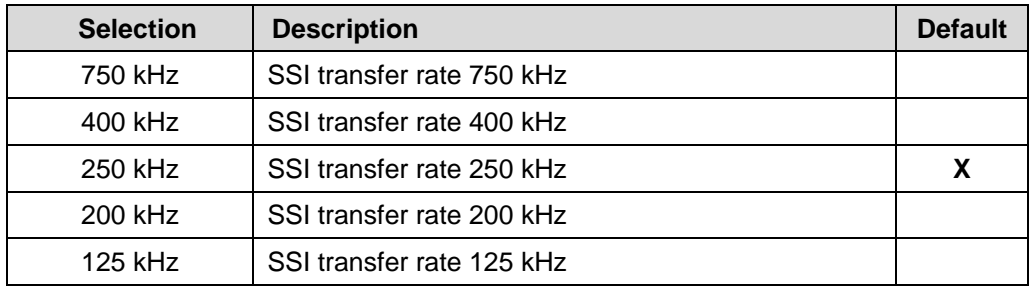

#### <span id="page-29-4"></span>**5.5.4 SSI-Cycle Master-mode**

If the adapter is used as SSI master, with this parameter the SSI cycle time can be set.

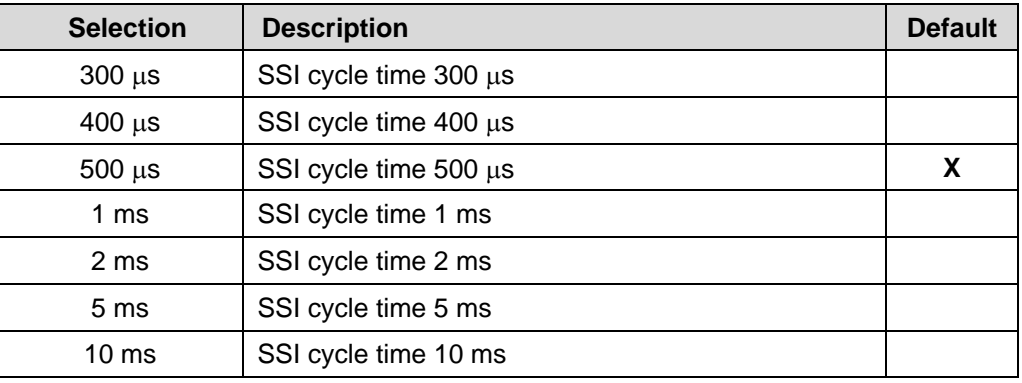

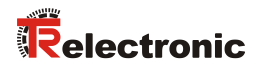

## <span id="page-30-0"></span>**5.5.5 SSI-Clock**

With this parameter the SSI clock can be negated.

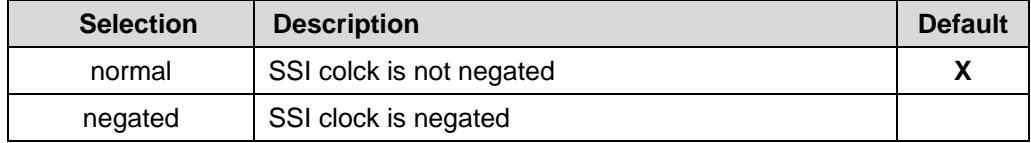

## <span id="page-31-0"></span>**6 Device connection**

For device connection different switch cabinet modules are available. The 15-pol. D-SUB female connector serves for the connection of the PC adapter.

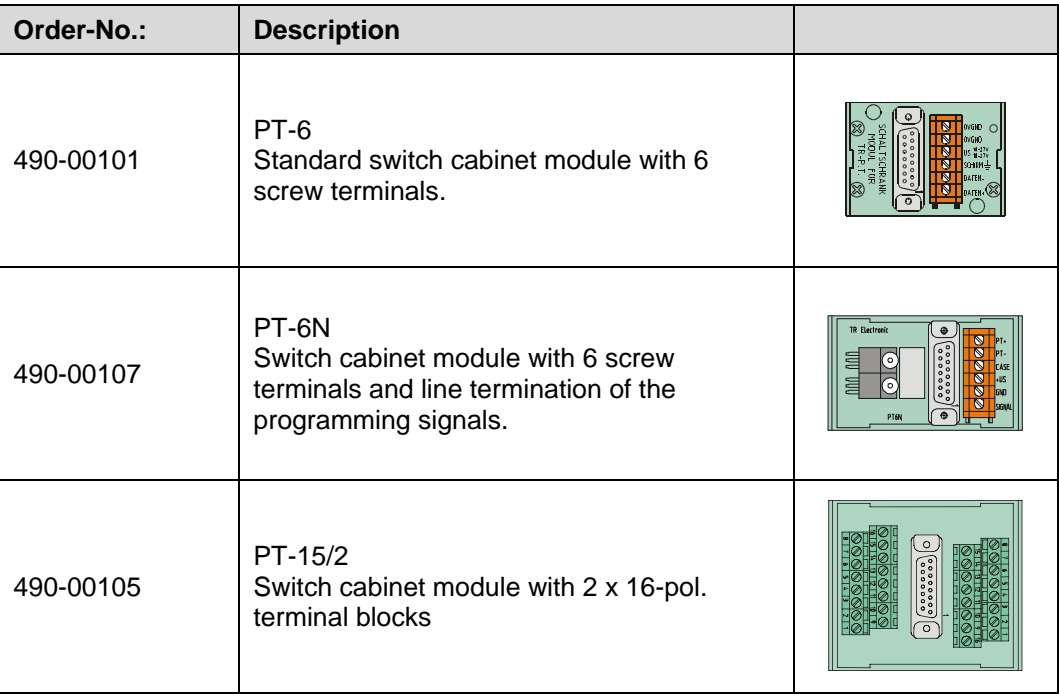

#### **Connection schematic with Plug Power Supply Unit**

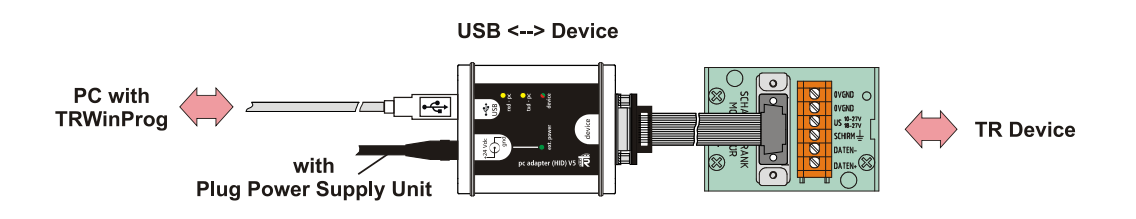

#### **Connection schematic without Plug Power Supply Unit**

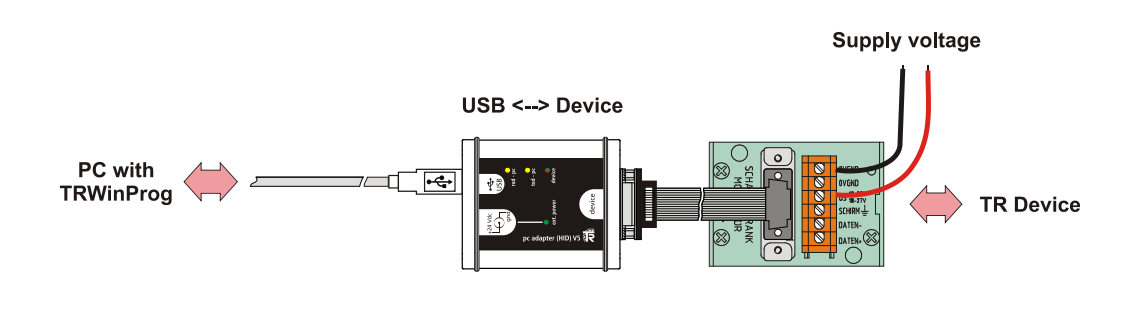